**Tutorial para pesquisar e instalar uma aplicação para digitalizar um documento. Observação: as imagens foram feitas com a versão do Windows 11.**

**1** – Clique no ícone (①)  $\boxed{1}$  (Microsoft Store), situado na barra de tarefas.

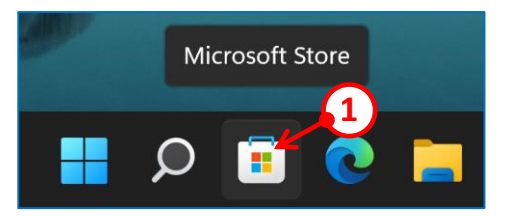

**2 –** A janela da aplicação "Microsoft Store" aparece, (nas imagens abaixo, apenas a parte superior da janela é visível).

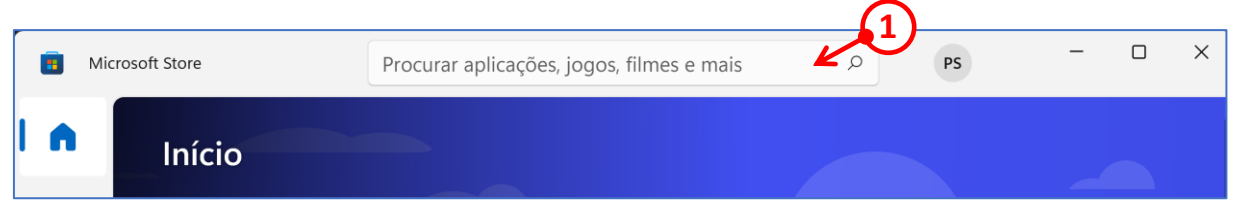

**3 –** Clique na caixa de texto "Procurar aplicações, jogos,… etc." (➀) e digite "scanner digitalizações" (sem as aspas). A seguir, clique na  $\lceil \sqrt{2} \rceil$  (lupa) ( $\lceil \sqrt{2} \rceil$ ).

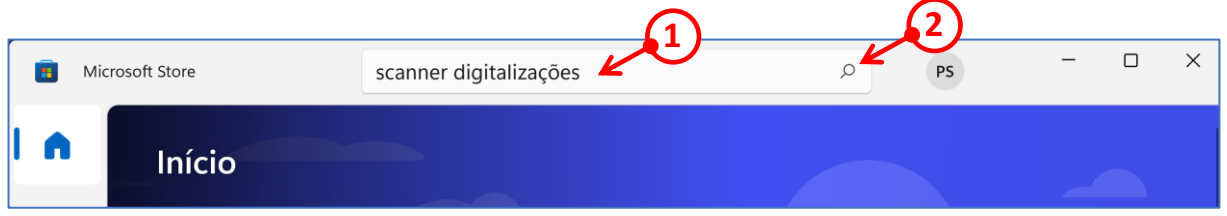

**4 –** Aparecem várias sugestões de aplicações. Escolha, clicando na aplicação gratuita intitulada "Scanner - Digitalizações fáceis e rápidas"  $(①)$ .

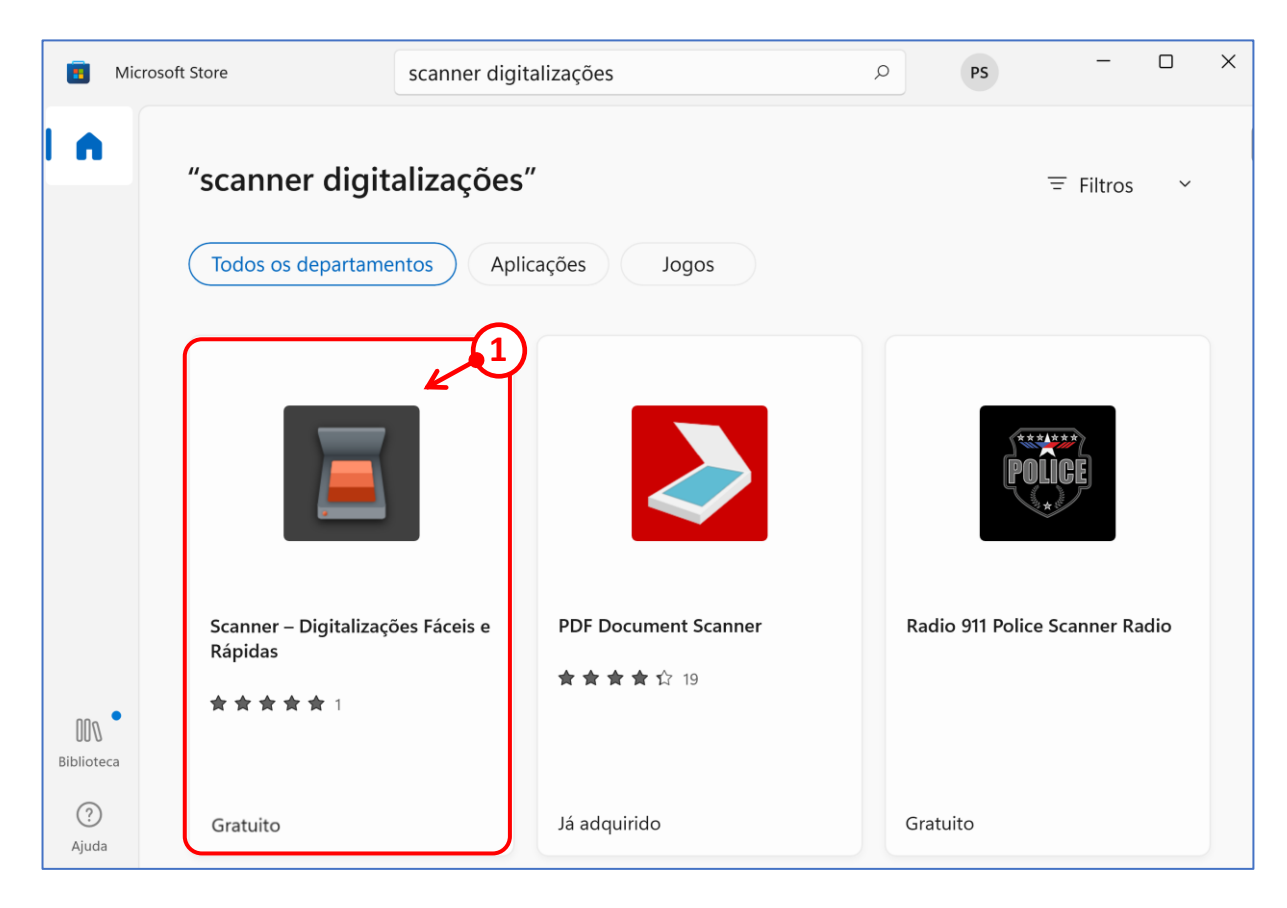

**5** – Na janela seguinte, clique no botão [ Instalar ] (**①**).

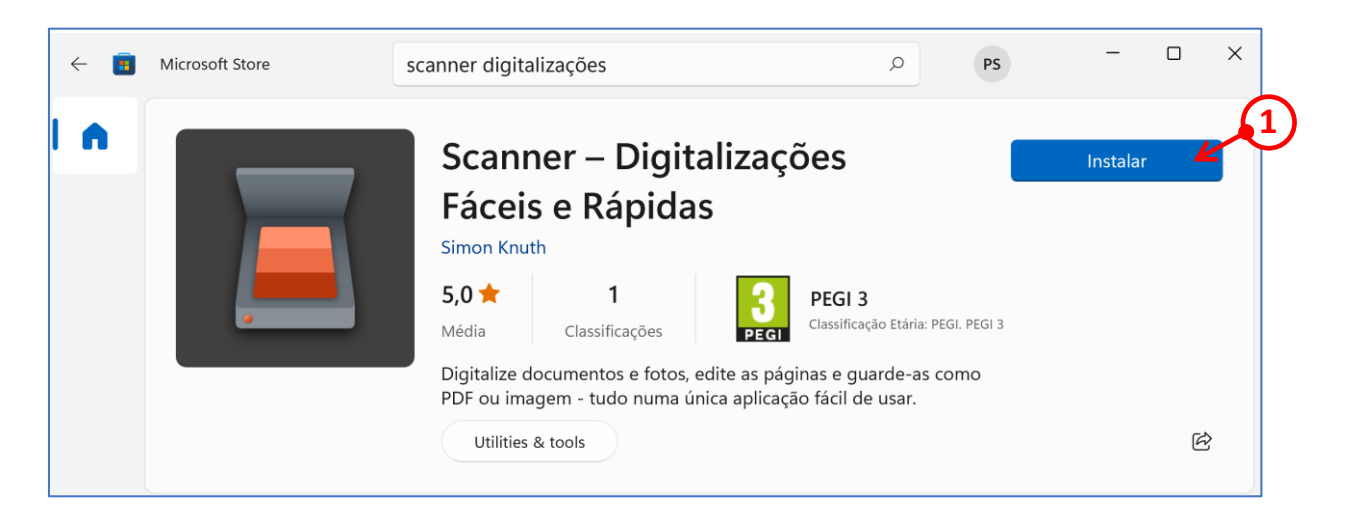

**6 –** Por razões de segurança, pode aparecer uma caixa de diálogo. Se isto acontecer, por favor escreva a sua palavra-chave ou o código confidencial,  $(①)$ , utilizado ao iniciar o Windows.

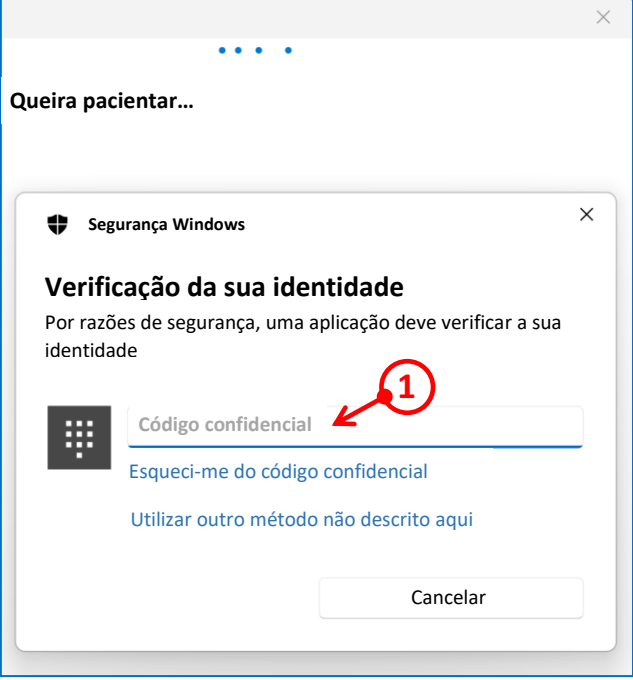

**7 –** Se o código confidencial ou a palavra-chave estiverem corretos, voltará à mesma janela. Após algum tempo para descarregar e instalar, pode clicar no botão [ Abir ] ( $\Omega$ ).

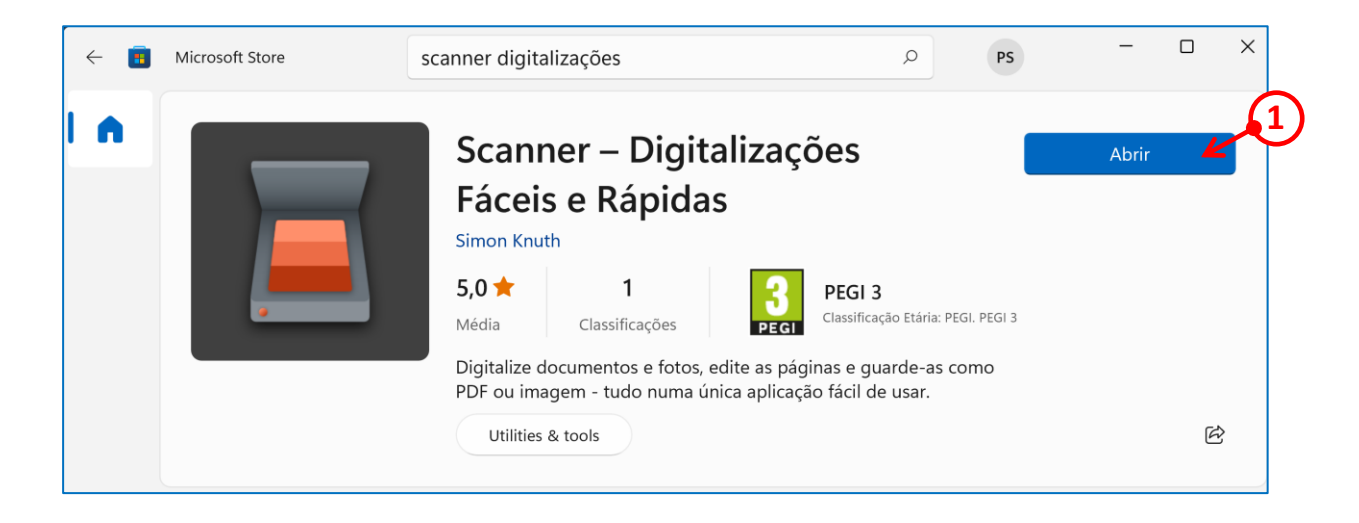

**8 –** A janela da aplicação abre-se com uma caixa de diálogo pedindo-lhe para confirmar as definições de privacidade. Clique par desmarcar a caixa  $(\vee)$  à frente de "Enviar relatórios de erro e estatísticas de uso" (①), e depois clique no botão [ Confirmar ] (②).

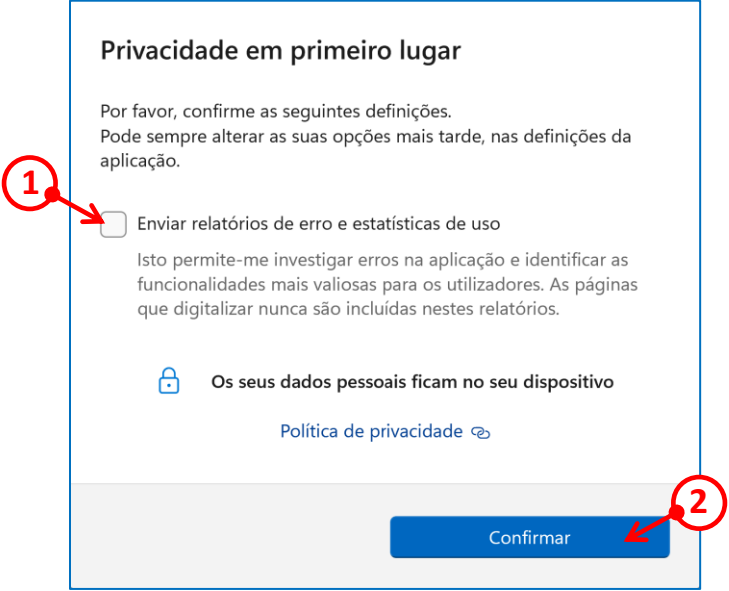

**9** – Clique no botão [ Digitalizar ] (1) para começar a digitalizar o documento previamente colocado no scanner, salvo se desejar alterar o tipo de ficheiro a ser guardado. Neste caso, clique na pequena seta (②) para abrir o menu pendente na secção "Guardar como" e escolha o tipo de ficheiro a guardar (JPG, PNG, PDF, etc.).

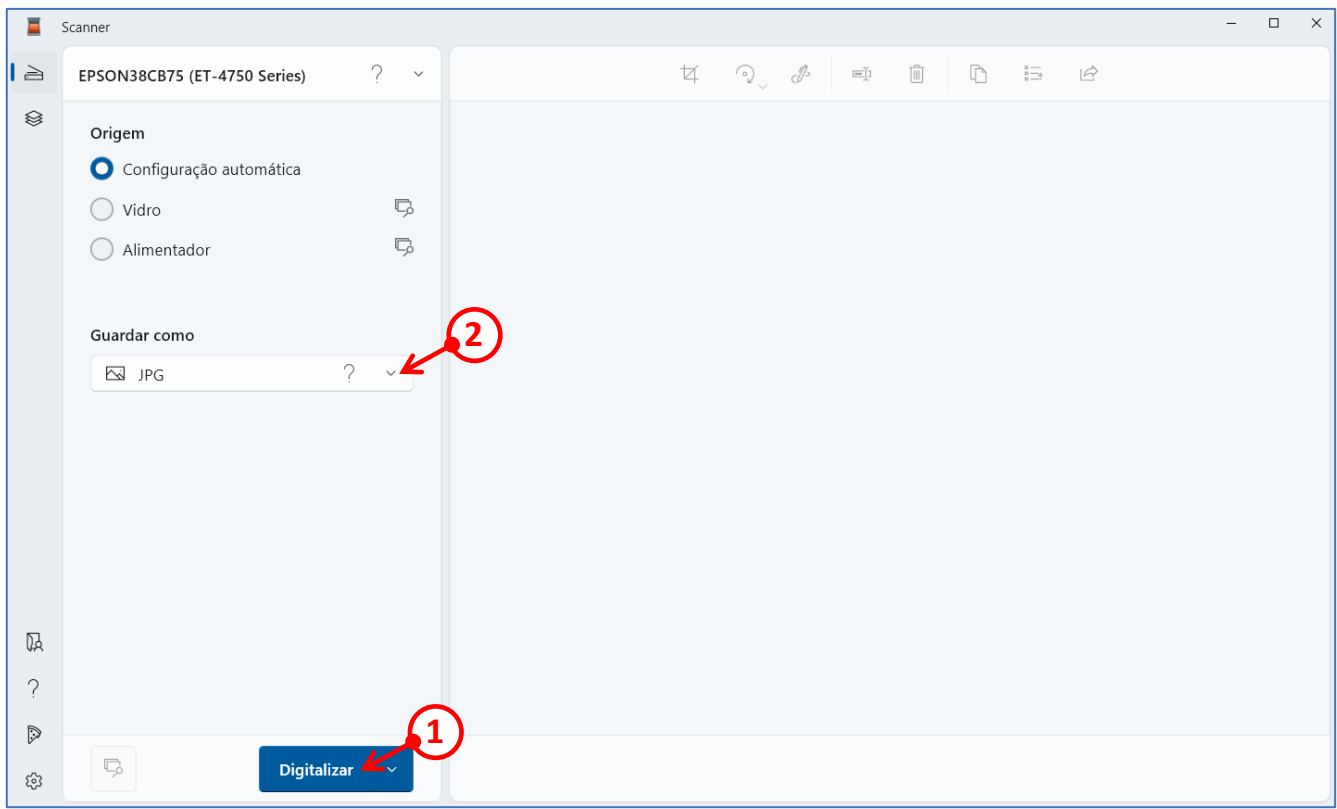

 − Para alterar a localização do ficheiro a guardar, clique na roda dentada (**①**), localizada na parte inferior esquerda da janela, para aceder às definições.

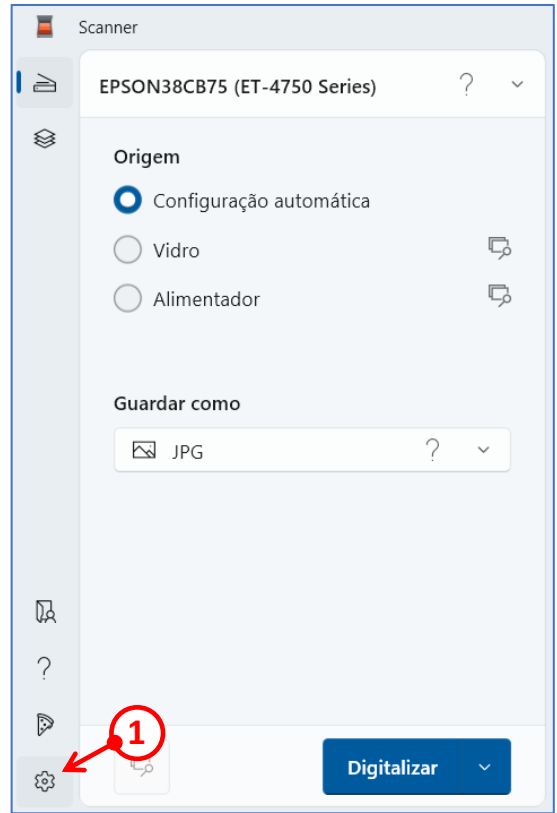

**–** Clique na pequena seta (➀) secção "Pasta de destino".

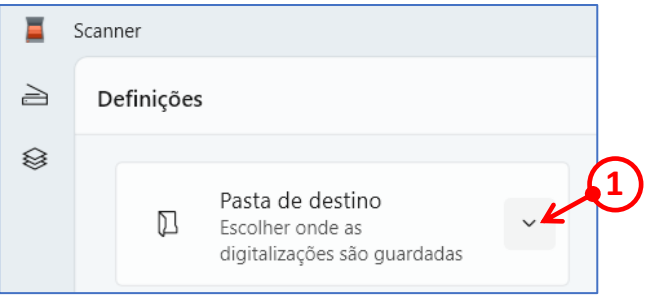

 **–** Marque o círculo "Perguntar sempre" (➀). Com a outra opção, "Utilizar uma localização predefinida" ( $\circled{2}$ ), pode escolher a pasta onde pretende guardar todos os documentos digitalizados. Clique no símbolo parecido com um scanner (3), (em cima à esquerda de "Definições"), para voltar à janela da aplicação.

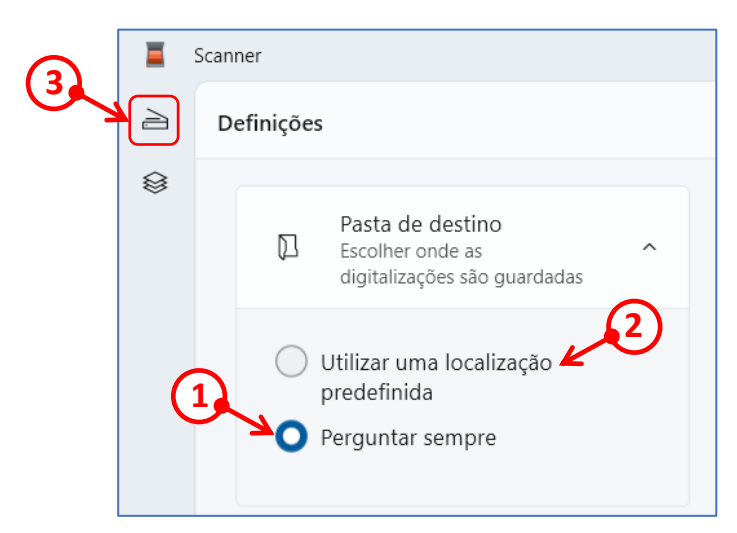

– De volta à janela da aplicação, clique no botão [ Digitalizar ] (**①**).

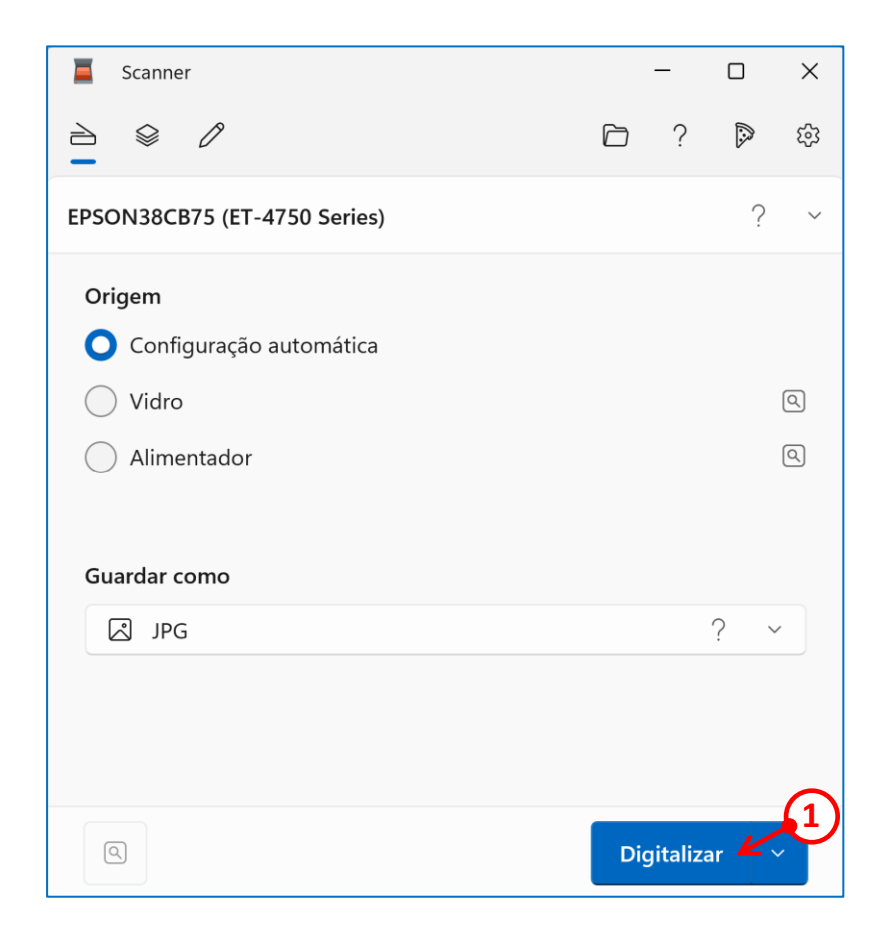

 **–** Apos ter clicado no botão [ Digitalizar ], aparece uma caixa de diálogo "Selecionar pasta". Clique na pasta "Imagens" (①), ou outra à sua escolha, depois clique no botão [Selecionar pasta ] (2), para iniciar a digitalização do documento.

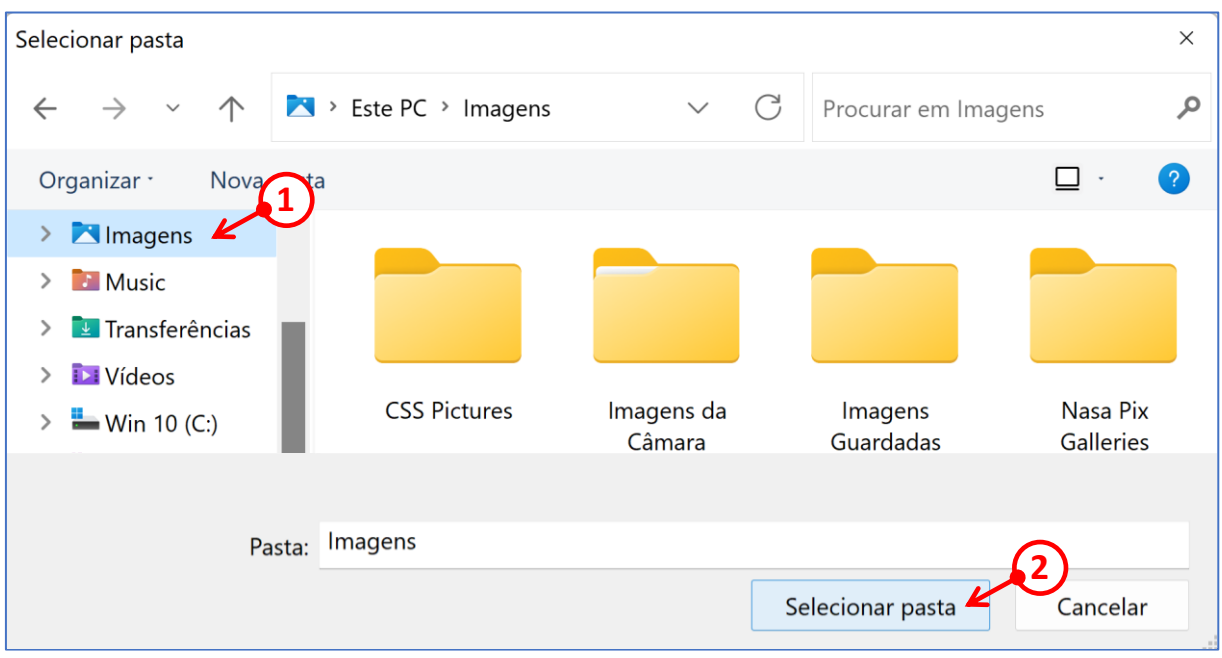

Com as instruções seguintes, podemos fixar o ícone da aplicação no ecrã inicial do Windows e/ou também, fixá-lo na barra de tarefas.

**15** – Clique no ícone [ Windows ] (1), localizado no lado esquerdo da barra de tarefas, para aceder ao ecrã "Início" (menu) do Windows.

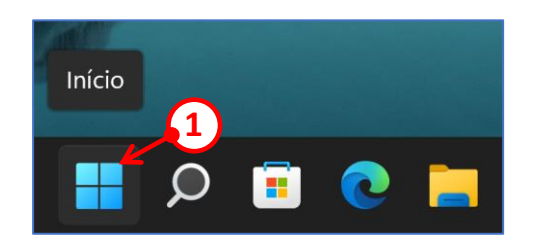

**16** – Clique na caixa de texto "Escreva aqui para procurar" (**①**).

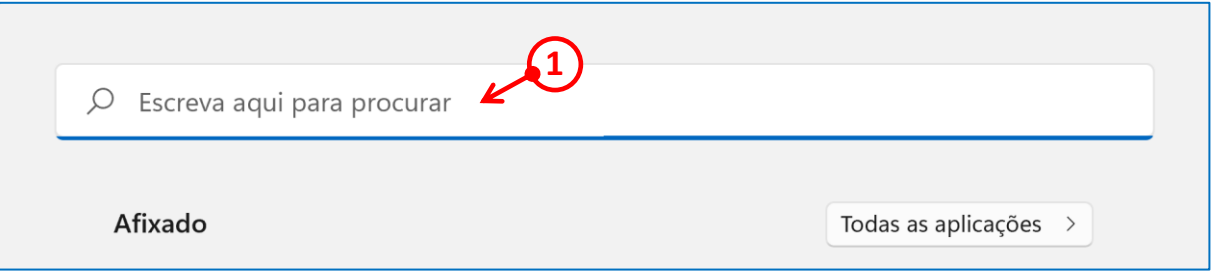

**17 –** Nesta caixa de texto, digite "scanner" (➀) (sem as aspas). O nome da aplicação aparece abaixo (**②**).

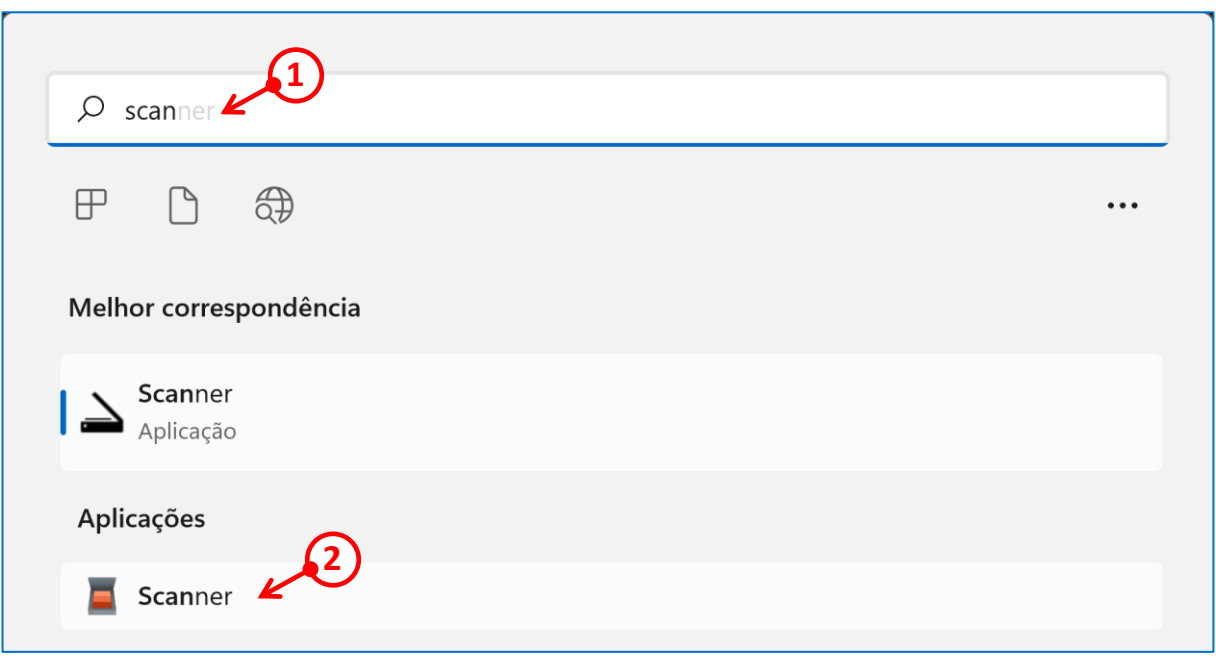

 **–** Clique com o botão direito do rato, no campo do nome da aplicação (➀), e no menu contextual que abriu, clique com o botão esquerdo do rato na opção "Afixar em Iniciar"  $(②)$ .

![](_page_6_Picture_89.jpeg)

 **–** Repita a mesma acção (➀) da alínea anterior (**18**) e clique na opção "Afixar na barra de tarefas" $(Q)$ .

![](_page_6_Picture_90.jpeg)

**20** – Para verificar a presença da aplicação no menu "Início", clique no ícone,  $\Box$  [ Windows ], localizado à esquerda na barra de tarefas. A seguir, clique na pequena seta  $\left(\overline{0}\right)$  para aceder à página seguinte.

![](_page_7_Figure_1.jpeg)

**21 –** O ícone da aplicação está presente nesta segunda página (➀). Clique com o botão esquerdo do rato para abrir a aplicação.

![](_page_7_Picture_116.jpeg)

**22 –** O ícone da aplicação também está presente na barra de tarefas (➀). Clique com o botão esquerdo do rato para abrir a aplicação.

![](_page_7_Picture_5.jpeg)